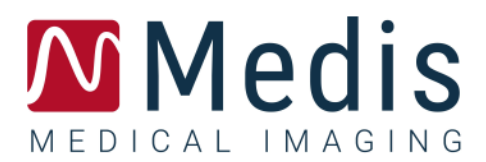

# QStrain 4.4

## Manuel de l'Utilisateur

January 12, 2024 9.15.400.44.4/FR v4.0

## Table des matières

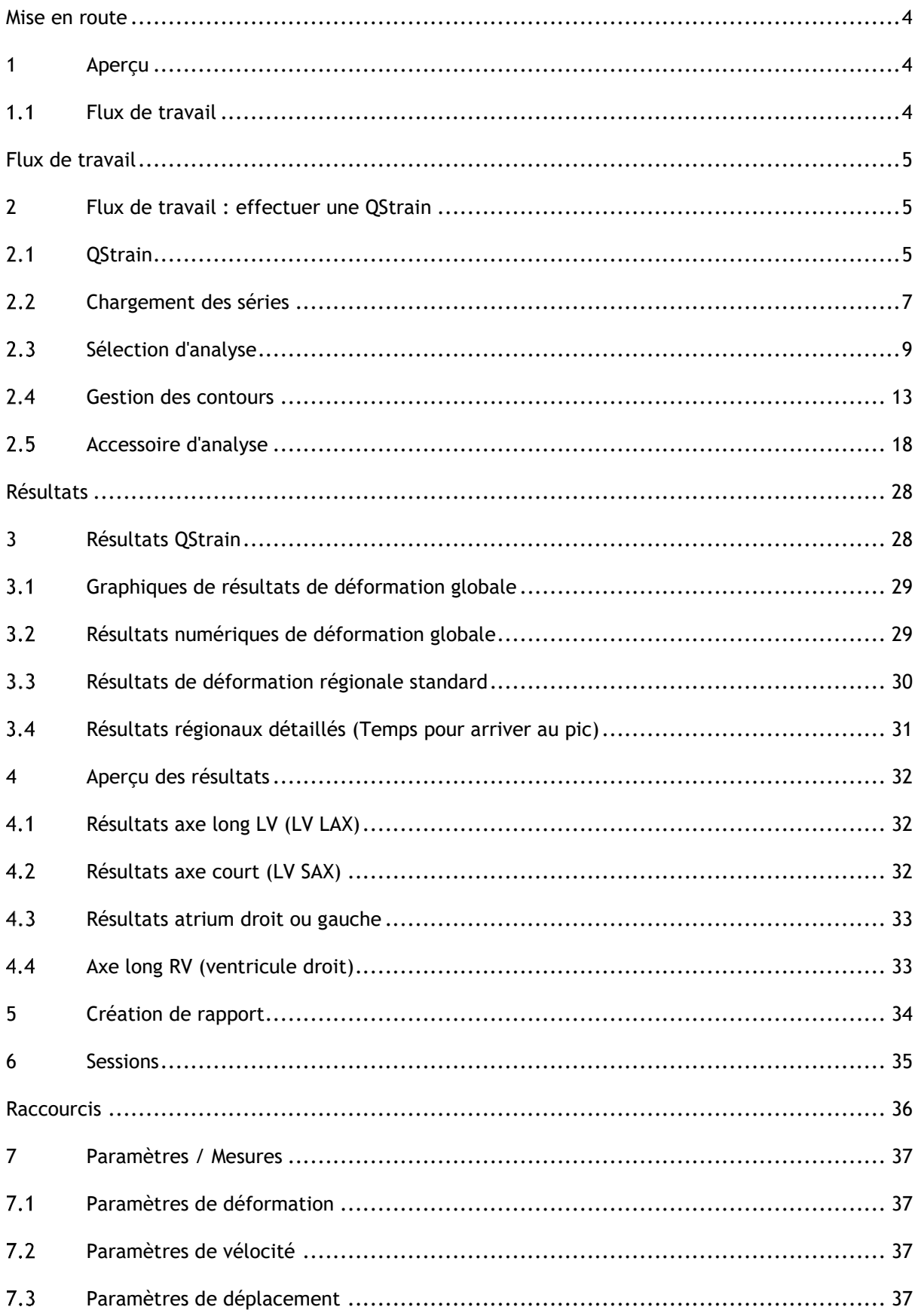

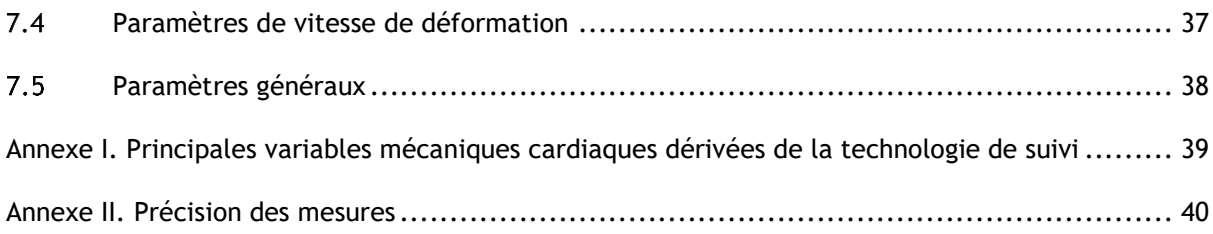

## Mise en route

## <span id="page-3-1"></span><span id="page-3-0"></span>**1 Aperçu**

<span id="page-3-2"></span>Les flux de travail et l'espace de travail génériques de QStrain sont décrits dans cette partie.

### **Flux de travail**

Une analyse QStrain peut être lancée soit depuis QMass, soit depuis une application autonome**.** 

Le tableau suivant décrit les étapes du flux de travail d'une analyse QStrain démarrée directement depuis QMass, ou depuis QStrain en tant qu'application autonome.

Pour plus de détails, référez-vous à la section [Flux de travail : effectuer une QStrain.](#page-4-1)

*Tableau 1 : Flux de travail QMass + QStrain / Flux de travail autonome QStrain*

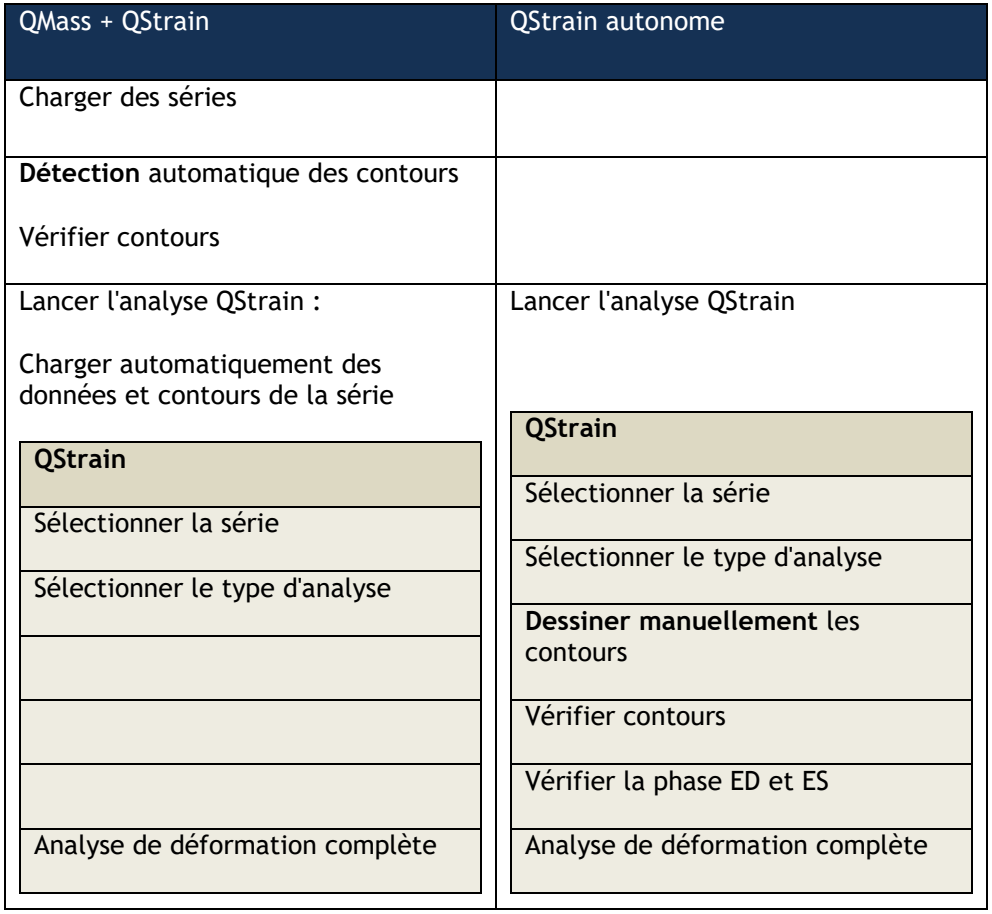

Le flux de travail privilégié est de lancer QStrain depuis QMass, en utilisant les contours automatiquement détectés.

## Flux de travail

## <span id="page-4-1"></span><span id="page-4-0"></span>**2 Flux de travail : effectuer une QStrain**

L'application QStrain prend en charge les analyses liées aux déformations suivantes.

- Axe long LV (LV LAX)
- Axe court LV (LV SAX)
- Images auriculaires (Atrium)
- Images RV (ventricule droit)

**Pour parcourir les étapes d'analyse.**

- Cliquez sur dans la barre d'outils verticale pour passer à l'étape suivante d'une analyse.
- Cliquez sur dans la barre d'outils verticale pour revenir à l'étape précédente d'une analyse.
- Cliquez sur  $\sqrt{2}$  dans la barre d'outils verticale pour aller à l'étape Chargement d'une série et analyse
- Dans la fenêtre d'affichage aperçu ED/ES, cliquez sur pour accepter et cliquez sur

pour rejeter les modifications de contour.

- **Dans la fenêtre de sélection Séquence M-Mode, cliquez sur la pour revenir à** l'analyse.
- Dans la fenêtre d'analyse segmentaire Temps pour arriver au pic, cliquez sur pour revenir à l'analyse.

## <span id="page-4-2"></span>**QStrain**

QStrain accepte les contours générés par AutoQ et par QMass (lorsque QStrain est lancé à partir de QMass). Dans la boîte de dialogue de sélection des données, vous pouvez voir si des contours sont disponibles pour une série grâce au point rouge/vert situé en haut à gauche de la série.

QMass peut fournir des contours pour les contours Endo et Epi du ventricule gauche pour les séries SAX et LAX.

AutoQ peut fournir des contours d'Endo et d'Epi du ventricule gauche pour les séries SAX et LAX, des contours d'Endo et d'Epi du ventricule droit pour les séries LAX et peut fournir des contours d'Endo de l'atrium gauche et de l'atrium droit.

Lorsque les contours sont chargés, un message d'avertissement s'affiche dans la barre d'état.

Les contours créés automatiquement sont chargés. Veuillez vérifier.

*Figure 1 Message lorsque les contours sont chargés.*

Les contours ne sont utilisés que s'ils sont applicables à l'analyse sélectionnée.

Les contours sont utilisés comme données d'entrée pour le suivi. Par conséquent, les contours après le suivi peuvent être légèrement différents en raison du suivi.

- Création de contours
- Compléter l'analyse globale des déformations.
	- o Facultatif : Analyse LV SAX : Ajouter un point de référence pour chaque coupe.
	- o Examen de la phase ED ES : Séquence en mode M
	- o Compléter l'analyse régionale détaillée dans l'analyse du temps de culmination.

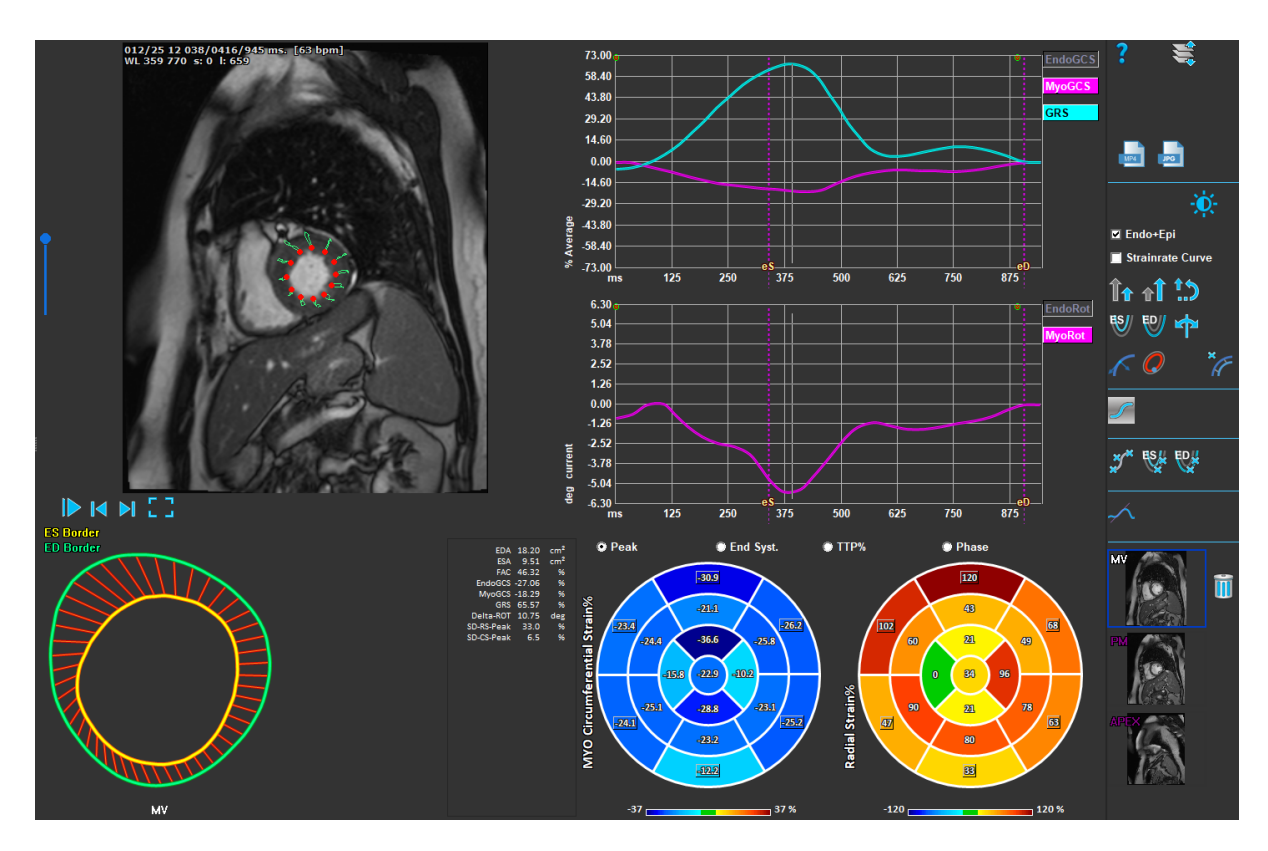

*Figure 2 : Analyse LV SAX*

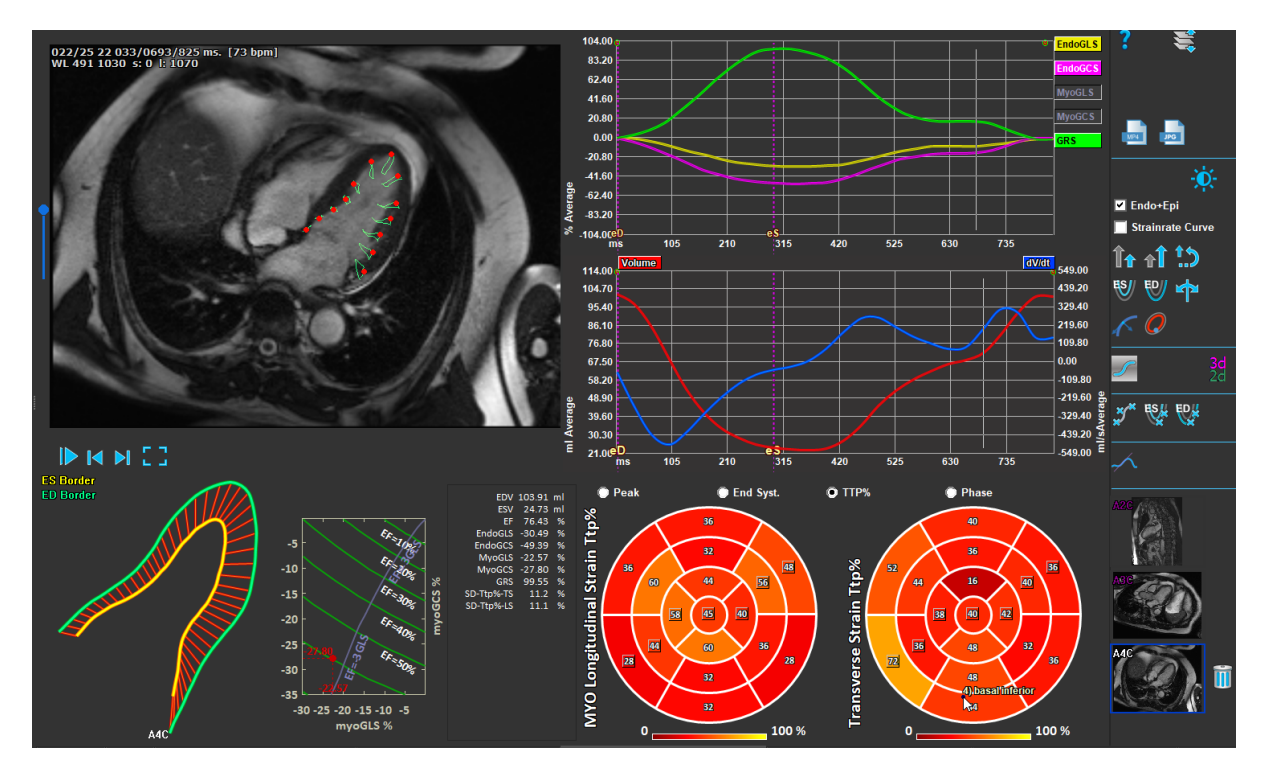

*Figure 3 : Analyse LV LAX*

### <span id="page-6-0"></span>**Chargement des séries**

La première étape d'une analyse de déformation consiste à charger la série. Une ou plusieurs séries peuvent être chargées dans QStrain à partir de l'**explorateur de séries** de Medis Suite. Pour des instructions détaillées, reportez-vous au manuel d'utilisation de Medis Suite

QStrain est compatible avec les séries RM et TDM.

#### **Pour charger une série depuis l'explorateur de séries de Medis Suite**

- 1. Sélectionnez l'ensemble de séries de déformation dans l'affichage d'image ou de texte de l'**explorateur de séries** de Media Suite.
- 2. Cliquez sur les éléments sélectionnez et faites les glisser vers l'icône de l'application QStrain.

Ou

- 1. Sélectionnez toutes les séries dans l'affichage d'image ou dans l'affichage de texte de l'**explorateur de séries** de Medis Suite .
- 2. Cliquez avec le bouton droit de la souris sur la série sélectionnée pour ouvrir un menu contextuel.

Choisissez QStrain.

Cela chargera la série dans la fenêtre d'affichage sélection d'analyse de série.

#### **Pour charger des séries depuis QMass**

• Sélectionnez l'icône **de la barre d'outils Général dans QMass.** 

Toutes les données de la série chargées dans QMass et leurs contours associés qui ont été créées dans QMass seront chargées dans QStrain.

QStrain charge uniquement des séries RM et TDM DICOM.

### <span id="page-8-0"></span>**Sélection d'analyse**

L'application QStrain est compatible avec les analyses relatives à la déformation suivantes.

- Axe long du ventricule gauche (LV LAX)
- Axe court du ventricule gauche (LV SAX)
- Atrium gauche (Left Atrium)
- Atrium droit (Right Atrium)
- Ventricule droit (Right Ventricle)

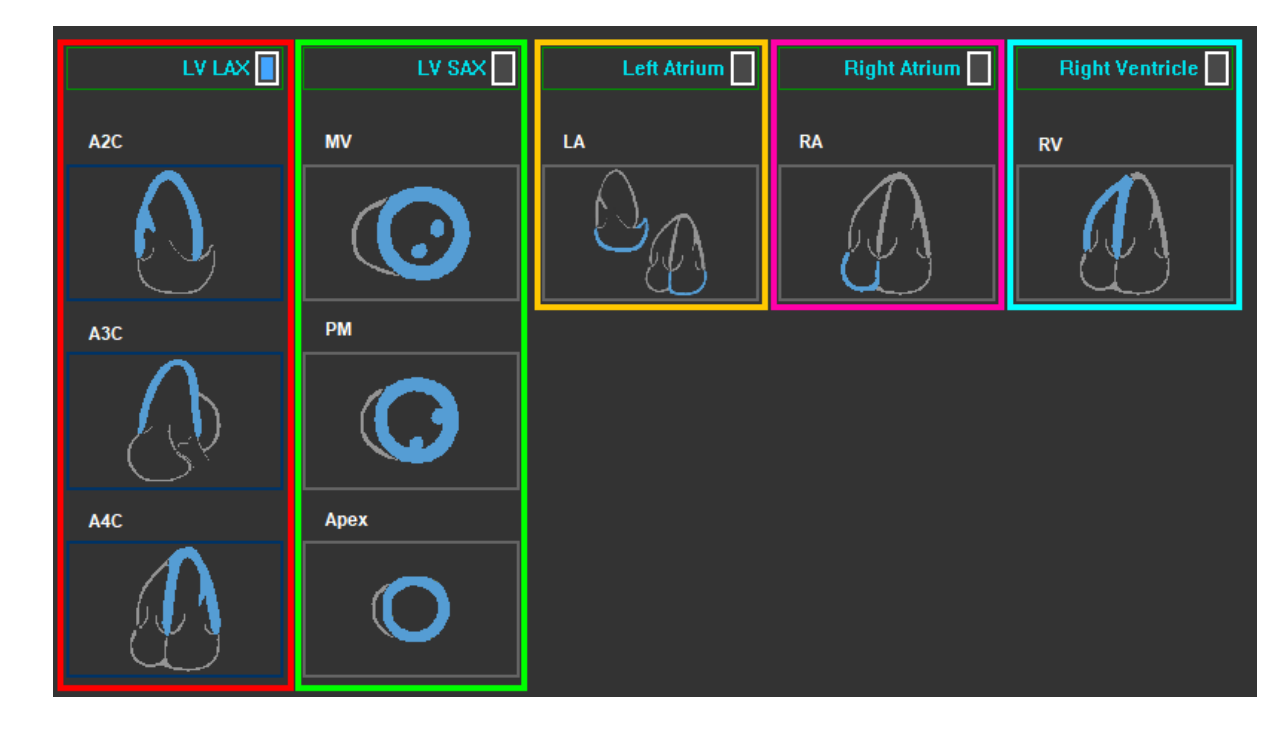

*Figure 4: Sélection de série & Sélection d'analyse*

### **2.3.1 Couplage automatique de séries**

Les séries chargées sont automatiquement chargées au départ avec les affichages d'orientation de la chambre de l'axe long si elles contiennent suffisamment de données de position et si elles correspondent. Si plusieurs séries sont adaptées pour une localisation d'image spécifique, la plus récente est couplée. La localisation automatique de séries peut être annulée par une sélection manuelle.

Si des séries sont automatiquement couplées, un avertissement est affiché. L'utilisateur doit toujours vérifier si la série couplée est la bonne.

#### Les vignettes d'orientation de série sont remplis automatiquement. Veuillez vérifier

*Figure 5: Message lorsque des séries sont automatiquement couplées à des vues.*

Pour l'oreillette gauche, une série de 2 canaux ou de 4 canaux peut convenir. Une série à 2 canaux sera couplée si les deux sont disponibles.

Si plusieurs séries sont disponibles pour un type de série, la dernière série acquise sera utilisée.

### **2.3.2 Sélection et couplage manuels**

Sélection de série.

• Sélectionnez une série dans la fenêtre d'affichage de gauche.

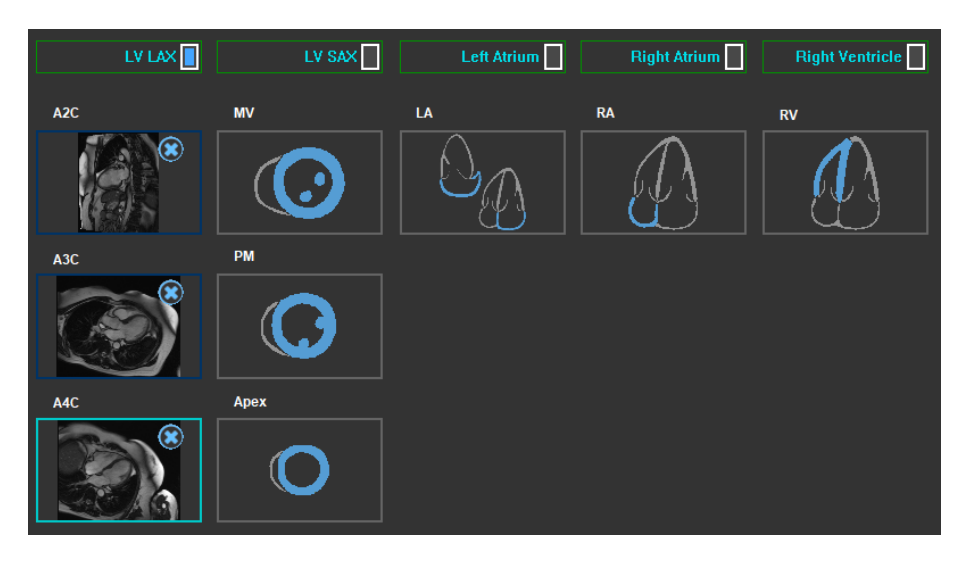

**Coupler une série avec une orientation d'image.**

*Figure 6 : Coupler une série avec une orientation*

#### **Choisir le type d'analyse.**

• Cochez la case à cocher de l'analyse à effectuer.

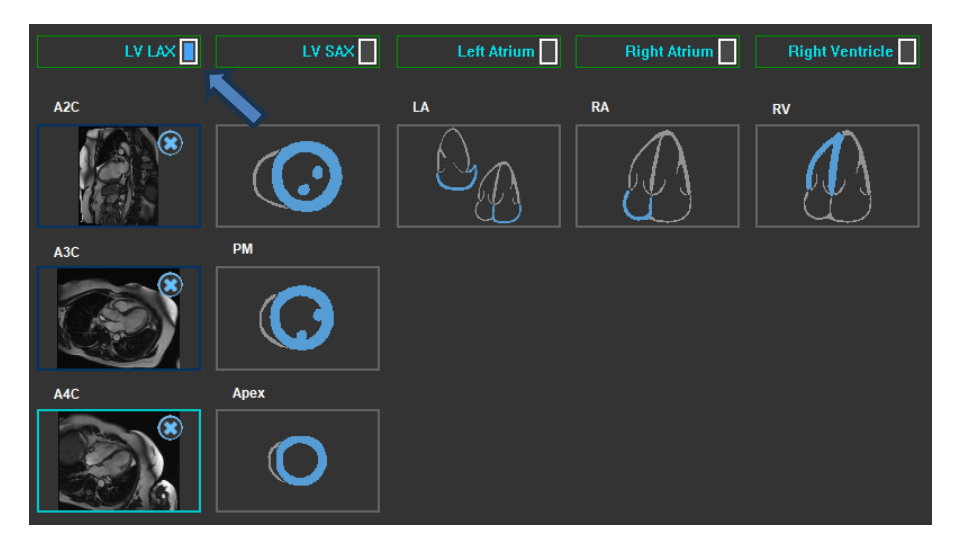

 *Figure 7 : Sélectionner le type d'analyse QStrain*

Un seul type d'analyse peut être sélectionné.

Un cercle vert ou rouge Dans le coin en haut à gauche de la fenêtre d'affichage indique que les contours epi ou endo sont importés avec les séries sélectionnées.

Les séries sélectionnées sont couplées à une analyse QStrain donnée. Les analyses LAX et SAX facilitent jusqu'à trois séries, chacune représentant une coupe. Les analyses de l'atrium droit et gauche et du ventricule droit sont limitées à une seule série.

**Pour coupler une série avec une analyse LV SAX.**

• Sélectionnez une série dans la liste de séries.

• Cliquez sur l'image de la fenêtre d'affichage et faites-la glisser vers le niveau

correspondant, icônes valve mitrale , muscle papillaire ou Apex ...

#### **Pour coupler une série avec une analyse LV LAX.**

- Sélectionnez une série dans la liste de séries.
- Cliquez sur l'image de la fenêtre d'affichage et faites-la glisser vers les icônes d'affichage de

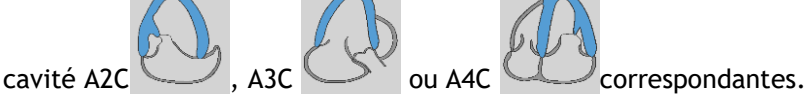

#### **Pour coupler une série avec une analyse d'atrium gauche.**

- Sélectionnez une série dans la liste de séries.
- Cliquez sur l'image de la fenêtre d'affichage et faites glisser vers l'icône de l'atrium.

#### **Pour coupler une série avec une analyse d'atrium droit.**

- Sélectionnez une série dans la liste de séries.
- Cliquez sur l'image de la fenêtre d'affichage et faites glisser vers l'icône de l'atrium.

#### **Pour coupler une série avec une analyse RV.**

- Sélectionnez une série dans la liste de séries.
- Cliquez sur l'image de la fenêtre d'affichage et faites glisser vers l'icône

#### **Pour supprimer une série d'une analyse**

Cliquez sur l'icône à côté de la série que vous souhaitez supprimer

#### **Pour sélectionner la série dans la fenêtre d'affichage déjà sélectionnée dans une orientation d'analyse**

• Cliquez sur l'icône d'affichage d'orientation de l'analyse pour sélectionner la série correspondante dans la fenêtre d'affichage.

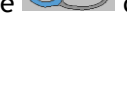

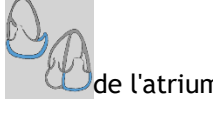

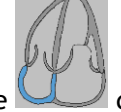

### **2.3.3 Mise en miroir automatique des séries**

Les séries sélectionnées pour une analyse sont vérifiées si une mise en miroir est nécessaire et seront mises en miroir lorsque l'analyse est lancée.

Lorsqu'une ou plusieurs séries sont mises en miroir, un message d'avertissement est affiché dans la barre d'état.

Les images des affichages suivants sont automatiquement reflétées : a3c.

*Figure 18 Message lorsque des séries sont automatiquement mises en miroir.*

### <span id="page-12-0"></span>**Gestion des contours**

Les contours sont une condition préalable à une analyse de déformation. La section suivante explique les aspects liés à la gestion des contours de QStrain.

Lorsque des contours sont importés de QMass, le flux de travail Modification de contour de l'analyse est automatiquement dépassé.

### **2.4.1 Chargement des contours**

QStrain accepte les contours générés par AutoQ et par QMass (lorsque QStrain est lancé à partir de

QMass). Dans la boîte de dialogue de sélection des données, vous pouvez voir si des contours sont disponibles pour une série grâce au point rouge/vert situé en haut à gauche de la série.

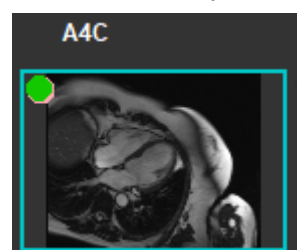

QMass peut fournir des contours pour les contours Endo et Epi du ventricule gauche pour les séries SAX et LAX.

AutoQ peut fournir des contours d'Endo et d'Epi du ventricule gauche pour les séries SAX et LAX, des contours d'Endo et d'Epi du ventricule droit pour les séries LAX et peut fournir des contours d'Endo de l'atrium gauche et de l'atrium droit.

Lorsque les contours sont chargés, un message d'avertissement s'affiche dans la barre d'état.

Les contours créés automatiquement sont chargés. Veuillez vérifier.

*Figure 19 Message lorsque les contours sont chargés.*

 $\Omega$  Les contours ne sont utilisés que s'ils sont applicables à l'analyse sélectionnée.

ULes contours sont utilisés comme données d'entrée pour le suivi. Par conséquent, les contours après le suivi peuvent être légèrement différents en raison du suivi.

### **2.4.2 Création de contours**

La première étape de l'analyse QStrain est de définir les contours de l'endocarde et éventuellement de l'épicarde. Les contours QStrain peuvent être ajoutés par le biais des fenêtres de modification et de vérification de contour ES ou ED ou les contours peuvent être importés avec la série sélectionnée.

#### **2.4.2.1 Activer la fenêtre de création de contour.**

• Après avoir effectué la sélection et l'analyse de série dans la fenêtre de sélection de série, cliquez sur  $\sim$  dans la barre d'outils verticale.

Ou

بل عليه السلم عليه المسلم المسلم عليه المسلم المسلم عليه المسلم المسلم عليه المسلم عليه المسلم .<br>• Dans la fenêtre d'affichage d'analyse, cliquez sur & ou sur & ou sur & dans la barre d'outils verticale.

Ou

• Dans la fenêtre d'affichage d'analyse, sélectionnez la case à cocher Endo+Epi dans la barre d'outils verticale.

#### **2.4.2.2 Pour créer un contour.**

Lorsque la fenêtre de modification de contour est ouverte, modifiez les contours de la manière suivante :

- 1. Cliquez pour placer le premier point de modification sur l'image, à l'endroit recommandé affiché par l'indicateur de point de contour.
- 2. Cliquez pour placer le deuxième point de modification sur l'image, à l'endroit recommandé affiché par l'indicateur de point de contour.
- 3. Cliquez sur le bouton droit de la souris pour placer le dernier point de modification sur l'image, à l'endroit recommandé affiché par l'indicateur de point de contour. Un contour sera généré.

Sélectionnez la case à cocher Endo + Epi pour générer à la fois les contours Endo et Epi.

Décochez la case à cocher Endo + Epi pour générer uniquement le contour endo.

### **2.4.3 Création de contours avec des indicateurs**

Dans le coin inférieur droit de la fenêtre d'affichage de contour, un indicateur de position de contour recommande le placement idéal de la position des points de contour progressif.

### **2.4.3.1 Indicateurs de point de contour (SAX)**

#### **LV SAX**

**LV LAX**

Les indicateurs de placement LAX sont comme suit, suivis de  $\mathbb{C}$  et de

**D'atrium gauche**

Les indicateurs de placement de l'atrium sont comme suit, suivis de  $\mathbb{C}$ et de

**D'atrium droit**

Les indicateurs de placement de l'atrium sont comme suit, .

**RV**

Les indicateurs de placement RV sont comme suit,

### **2.4.4 Modification de contours**

### **2.4.4.1 Modifier des contours**

**Pour modifier un contour existant.**

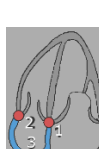

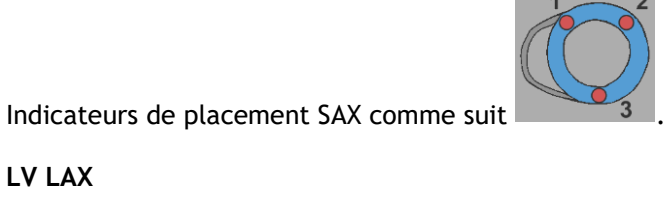

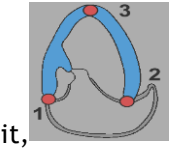

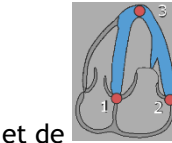

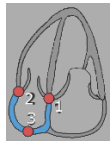

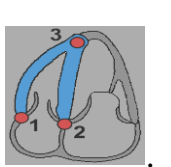

Déplacer des points de modification :

- Placez le curseur de votre souris au-dessus du point de modification. Si le contour est déjà créé (trois points de modification présents), un nouveau contour s'affichera en fonction de la nouvelle position des points de modification.
- Le curseur devient un curseur flèche double. Le curseur de souris au-dessus du point de modification. Le curseur devient un curseur à double flèche.
- Relâchez la souris pour arrêter de modifier et le contour affiché pendant que vous avez fait glisser devient final.

Déplacer les contours (Ctrl + Cliquer sur le bouton du milieu de la souris et faire glisser) :

- Appuyez sur la touche Ctrl et cliquez sur le bouton gauche de la souris sur la zone de la fenêtre d'affichage et faites glisser la souris pour déplacer le contour. S'il y a à la fois des contours Epi et Endo, le contour près du point de clic de la souris sera sélectionné pour être déplacé.
- Le contour déplacera la même distance et dans la même direction que le mouvement de la souris.
- Relâchez le bouton de la souris pour déterminer le déplacement.
- Appuyez sur Ctrl + Shift + cliquez sur le bouton du milieu de la souris et faites glisser pour déplacer simultanément les contours Epi et Endo.

Lissage des contours (Shift + S) :

- Appuyez sur les touches Shift + S pour lisser le contour sélectionné, c.-à-d. soit le contour ES, soit le contour ED.
- Le dernier contour modifié manuellement en utilisant l'élastique ou des modifications par déplacement sera le contour sélectionné.

#### **2.4.4.2 Supprimer tous les points de contour.**

• Cliquez sur le point de modification  $\mathbb{R}^n$  dans la barre d'outils verticale.

#### **2.4.4.3 Annuler/Refaire modifications.**

- Appuyez sur Ctrl + Z pour annuler les modifications effectuées sur le contour, c.-à-d. déplacement, élastique, lissage contour OU déplacement des points de modification.
- Appuyez sur Ctrl + Y pour refaire ou annuler une action, à condition qu'aucune nouvelle modification ne soit effectuée après l'annulation.
- Annuler/Refaire peuvent seulement être effectués tant que la modification n'est pas terminée, ou également dans la page de modification ED, si le cadre n'est pas modifié.

### **2.4.5 Terminer la modification de contour**

Une fois les contours définis, l'analyse peut être poursuivie.

#### **Pour passer de la fenêtre de modification de contour à la fenêtre d'analyse.**

Sélectionnez la  $\Box$  dans la barre d'outils verticale.

#### Ou

• Cliquez avec le bouton droit de la souris dans la fenêtre d'affichage.

### <span id="page-17-0"></span>**Accessoire d'analyse**

La barre d'outils verticale dans la fenêtre d'analyse contient des utilitaires qui aident au flux de travail de l'analyse de déformation.

### **2.5.1 Création d'un point de référence pour une analyse LV SAX**

Des points de référence améliorent la précision des résultats.

#### **Pour fixer un point de référence dans une analyse LV SAX.**

• Choisissez le SAX une coupe depuis la barre d'outils verticale.

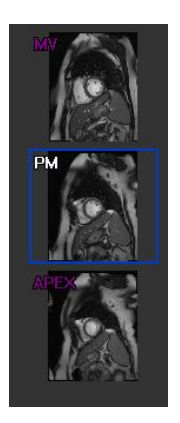

- Sélectionnez le  $\left(\frac{\pi}{6}\right)$  dans la barre d'outils verticale.
- Cliquez sur le septum antérieur.
- Cliquez sur « Confirmer ».

**L'analyse de déformation SAX nécessite un placement de points de référence sur le septum** antérieur de chaque coupe.

### **2.5.2 Gestion ED ES**

#### **2.5.2.1 Vérification et modification contour ED ES**

La fenêtre de vérification de contour ES facilite la mise à jour des contours ED et ES.

**Pour activer la fenêtre de vérification et de modification de contour ES.**

**RSA** • Dans la fenêtre d'analyse, cliquez sur  $\mathbb{Q}^3$  dans la barre d'outils verticale.

**Pour activer la fenêtre de vérification et de modification de contour ED.**

• Dans la fenêtre d'analyse, cliquez sur dans la barre d'outils verticale.

### **2.5.2.2 Vérification de phase ED ES : Séquence M-Mode**

La séquence M-Mode est un utilitaire qui aide à la gestion de la position de la phase ED et ES. Une ligne de séquence M-Mode est utilisée pour créer une image M-Mode. La ligne M-Mode est habituellement dessinée depuis les parois ventriculaires extérieures à travers le diamètre du ventricule. Les positions de phase ED et ES peuvent ensuite être ajustées sur l'image M-Mode.

La modification de séquence M-Mode comprend les trois étapes suivantes.

- Définir une ligne à travers un ventricule.
- Évaluer l'image M-Mode.
- Vérifier/modifier la position ED et ES.

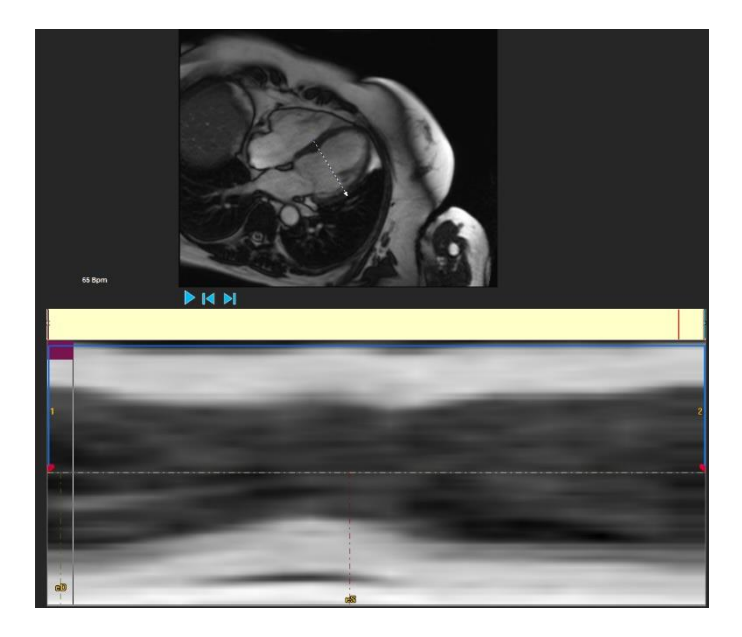

*Figure 8 : Vérification de phase séquence M-Mode ED ES*

Les phases ED et ES peuvent être vérifiées et modifiées si nécessaire, en utilisant l'image M-Mode. L'image de calque M-Mode en résultant sera automatiquement affichée dans le graphique de volume de la fenêtre d'analyse. Le calque peut être activé et désactivé.

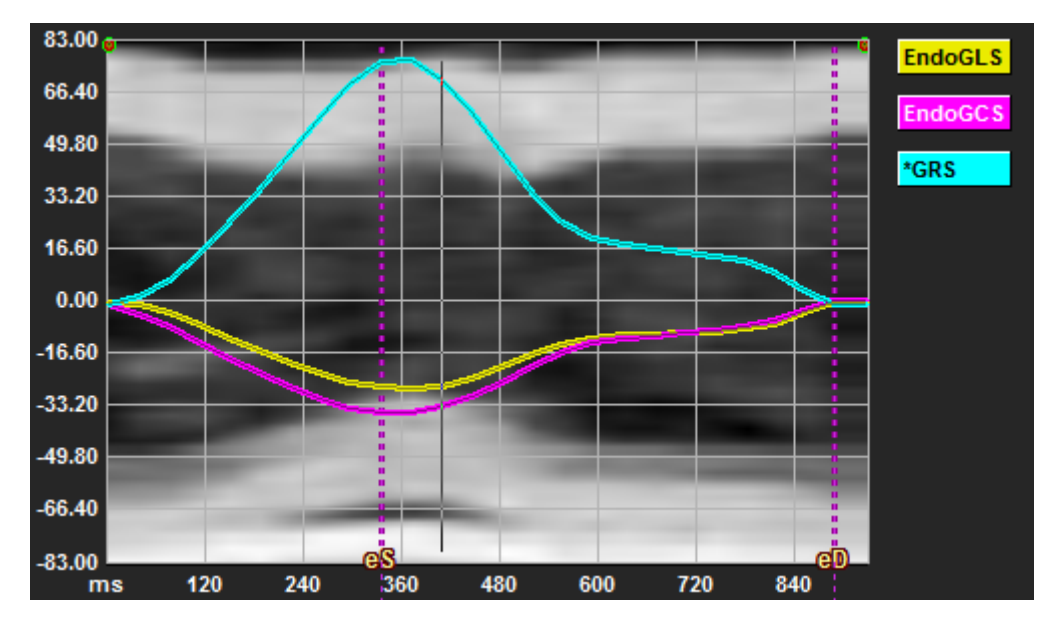

*Figure 9 : Calque M-Mode dans le graphique de volume de la fenêtre d'analyse*

#### **Pour dessiner la ligne M-Mode.**

- Dans la fenêtre d'analyse, cliquez sur dans la barre d'outils verticale.
- Dans l'image, cliquez pour commencer la ligne M-Mode.
- Cliquez avec le bouton droit de la souris pour terminer la ligne M-Mode.

#### **Pour mettre à jour la phase ED ou ES.**

- Cliquez sur le quadrillage verticale ED ou ES et faites glisser dans l'image M-Mode.
- Cliquez sur dans la barre d'outils verticale pour revenir à la fenêtre d'analyse.

**Pour activer/désactiver le calque M-Mode dans les graphiques de volume.**

Dans la fenêtre d'analyse.

Cliquez pour activer ou désactiver le M-Mode dans le graphique de déformation.

### **2.5.3 Analyse du temps pour arriver au pic**

L'analyse du temps pour arriver au pic fournit des résultats de déformation régionaux du modèle AHA à 17 segments. Les résultats régionaux se distinguent par leur couleur. Le modèle de segment et les graphiques correspondants sont interactifs et facilitent l'activation et la désactivation des résultats régionaux.

La charte chromatique suivante est utilisée pour faire la distinction entre les différentes régions de modèle de segment et leurs résultats correspondants.

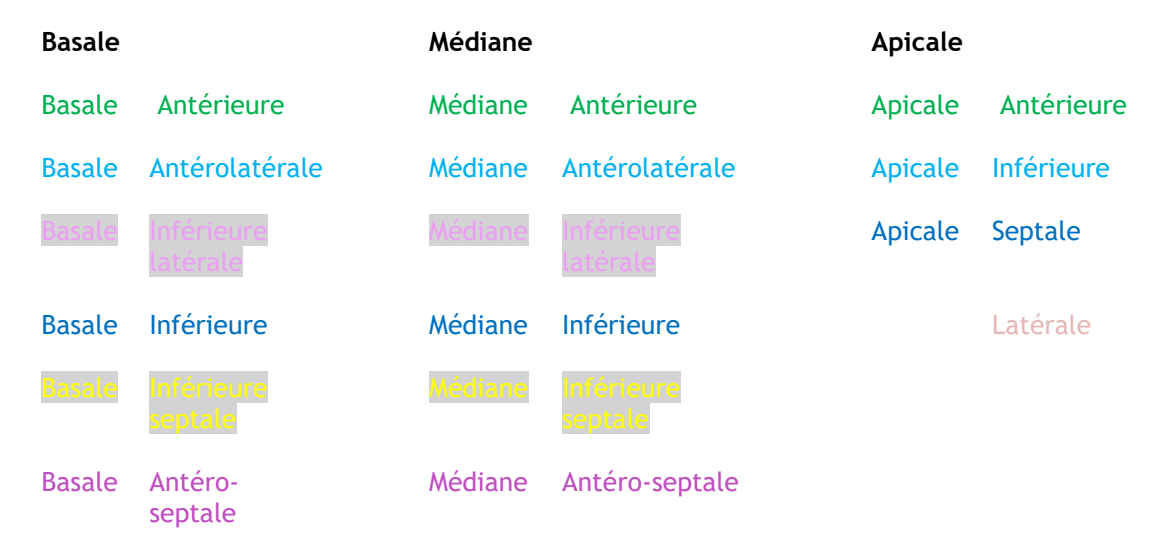

#### **Pour lancer une analyse Temps pour arriver au pic.**

• Cliquez sur dans la barre d'outils verticale pour revenir à la fenêtre d'analyse.

#### **Pour sélectionner une région.**

Dans la fenêtre d'analyse Temps pour arriver au pic :

• Passez votre souris au-dessus du modèle de segment.

#### Ou

• Passez votre souris au-dessus des graphiques.

**Pour activer/désactiver une région.**

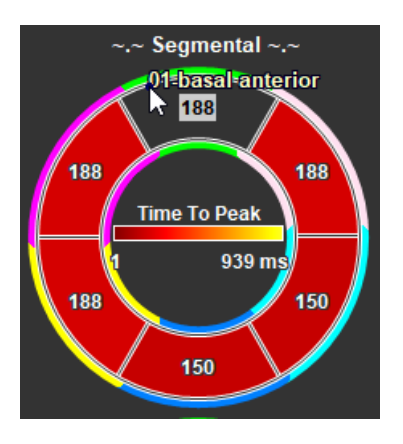

*Figure 10 : Activer/désactiver une région TTP SAX Figure 11 : Activer/désactiver une région TTP LAX*

Dans la fenêtre d'analyse Temps pour arriver au pic.

• Cliquez sur le segment pour activer ou désactiver.

#### **Pour activer / désactiver toutes les régions.**

Dans la fenêtre d'analyse temps pour arriver au pic.

• Cliquez au centre du modèle de segment pour activer ou désactiver tous les segments.

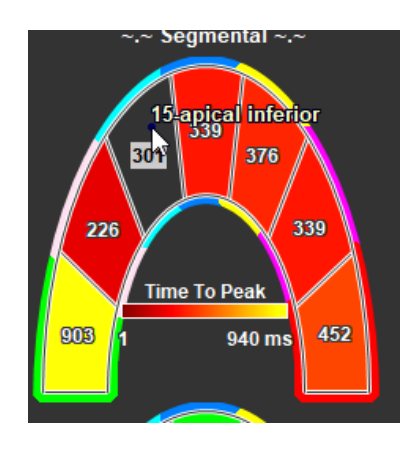

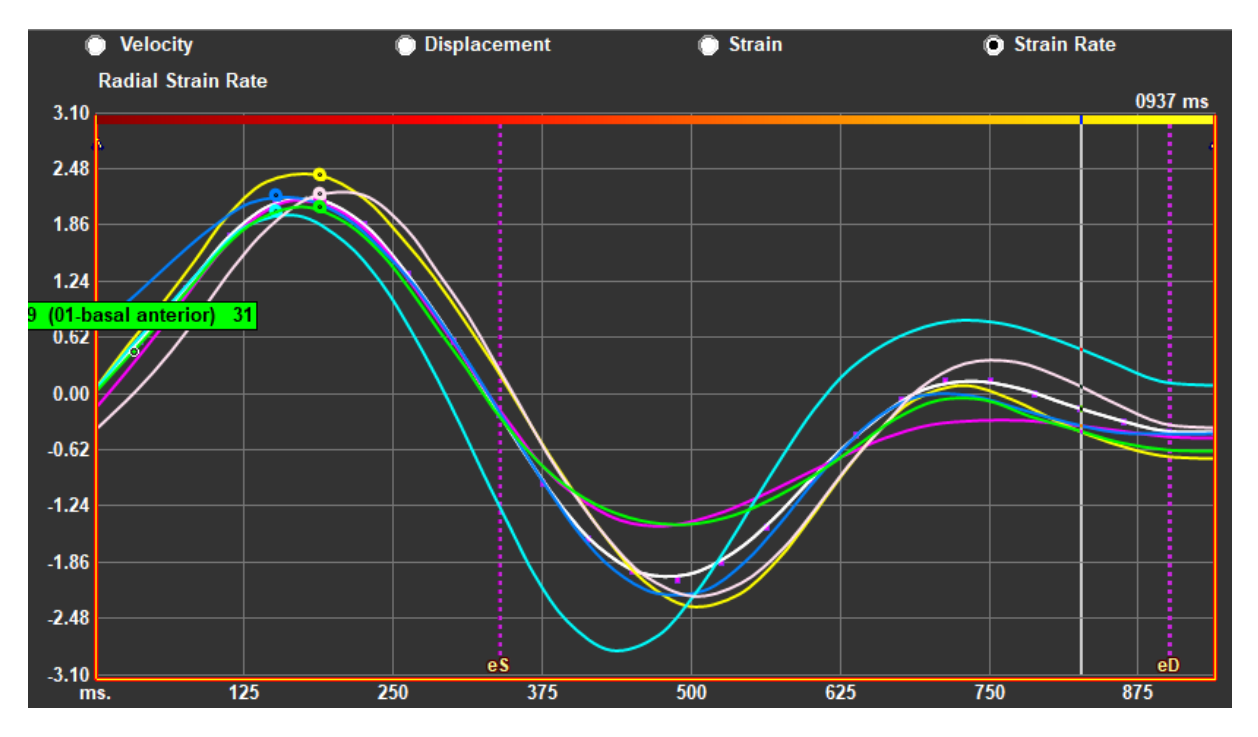

**Pour changer le type d'analyse régionale.**

#### *Figure 12 : sélectionner le type de résultats de déformation*

Dans la fenêtre d'analyse Temps pour arriver au pic.

• Sélectionnez « Vélocité », « Déplacement », « Déformation » ou « Vitesse de déformation ».

**Pour basculer entre les résultats régionaux de l'endocarde, de l'épicarde ou du myocarde.**

Dans la fenêtre d'analyse Temps pour arriver au pic.

- Cliquez sur dans la barre d'outils verticale pour les résultats régionaux endocardiques.
- Cliquez sur dans la barre d'outils verticale pour les résultats régionaux épicardiques.
- Cliquez sur dans la barre d'outils verticale pour les résultats régionaux myocardiques.

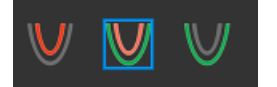

### **2.5.4 Film en 3D**

QStrain a une vue en 2D/3D pour aider à la visualisation de la déformation lors de la réalisation d'une analyse de déformation.

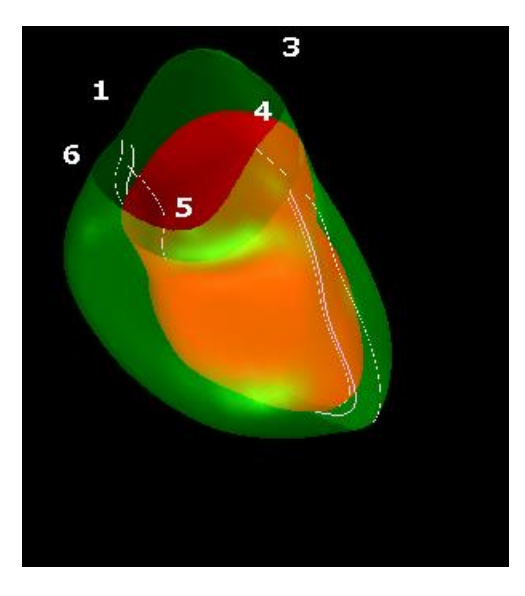

*Figure 13 : Vue de la déformation en 3D*

#### **Pour activer la vue en 3D**

- Chargez et effectuer une analyse de 2 séries LAX au moins.
- Dans la fenêtre d'analyse, cliquez sur  $\frac{2d}{d}$  dans la barre d'outils verticale.

### **2.5.5 Déplacement vers l'intérieur**

Le déplacement vers l'intérieur est une valeur définie pour chaque point de la bordure endocardite qui représente l'élément de déplacement qui est dirigé vers le « centre de la contraction ». Ce centre est défini comme un point sur l'axe LV dont la position va de un quart à deux tiers de la

distance base-apex, pour les régions basale à apicale, respectivement. Un calcul du déplacement vers l'intérieur est uniquement effectué pour les données LAX.

Un déplacement vers l'intérieur est mesuré en commençant par le cadre télédiastolique, supposé être la position de repos. Il augmente donc normalement pendant la systole pour atteindre une valeur de pic positive au niveau de la télésystole et augmente pendant la diastole pour finalement revenir à zéro lors de la télédiastole.

#### **Déplacement vers l'avant normalisé (% ID)**

Le déplacement vers l'avant est mesuré en mm. Il est en outre normalisé avec la distance initiale (télédiastolique), la distance locale au centre LV et exprimé en %, où 0% signifie pas de contraction et 100% correspond à une limite théorique d'une taille télésystolique régionale qui diminue à zéro.

#### **Indice vers l'avant (% II)**

L'indice vers l'avant (II) est un indice qui montre la relation entre le déplacement vers l'avant (ID) et une valeur de référence standard (IIsv). L'indice vers l'avant est calculé comme ID/IDsv\*100 et est exprimé en pourcentage.

#### **Affichage du déplacement vers l'avant dans la page d'analyse**

Les mesures de déplacement vers l'avant sont effectuées pour chaque segment individuellement et sont affichées dans un modèle AHA de segment 17 dans la fenêtre d'analyse.

L'écart standard calculé sur le déplacement de segment vers avant (SD-ID) et l'indice vers l'avant (SD-II) sont affichés comme section de résultats

De plus, le % de pic de déplacement vers l'avant, le % de temps pour arriver au pic et le % de phase peuvent être visionnés en faisant une sélection dans la barre d'outils verticale.

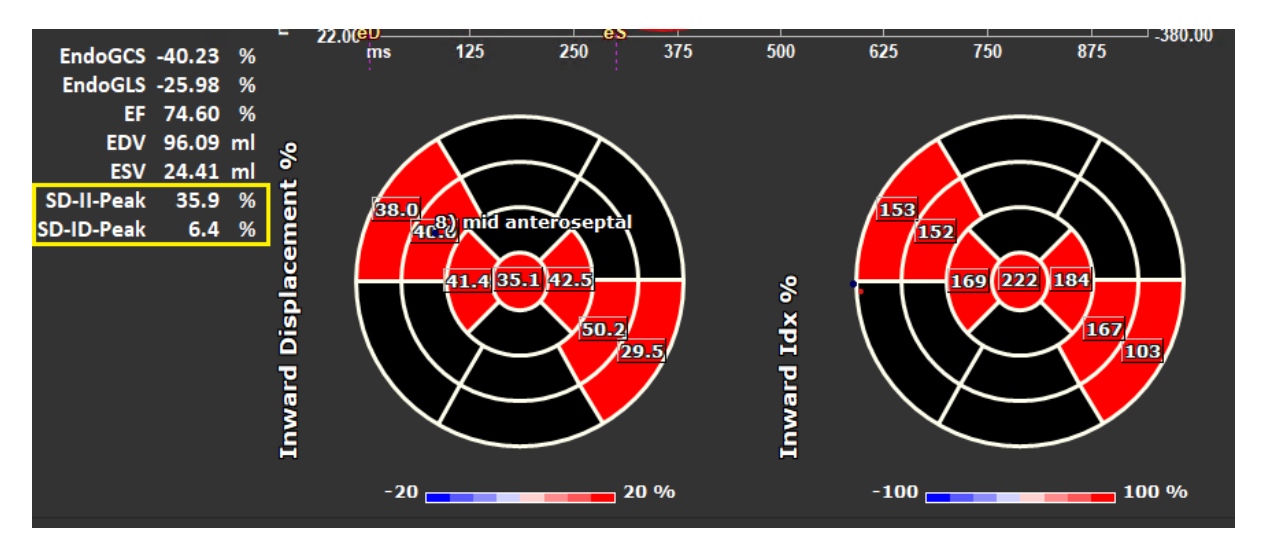

*Figure 143 : Résultats de déplacement vers l'avant*

#### **Pour voir le modèle AHA du segment 17 de déplacement vers l'avant et les résultats**

• Dans la fenêtre d'affichage d'analyse, sélectionnez la case « Déplacement vers l'avant »  $\vee$  Inward Displacement dans la barre d'outils verticale.

Lors de la sélection de la case à cocher InwD, les résultats de la déformation dans le modèle AHA du segment 17 sont remplacés par des résultats InwD. Pour revoir les résultats de la déformation,

cochez la case « Déformation » V Strain

### **2.5.6 Positionnement de l'image**

Le positionnement spatial d'une image peut être basculé automatiquement ou manuellement.

**Pour commencer une correction de position d'image automatique**

• Après avoir terminé la sélection et l'analyse de série dans la « Fenêtre sélection de série et d'analyse », cliquez sur dans la barre d'outils verticale.

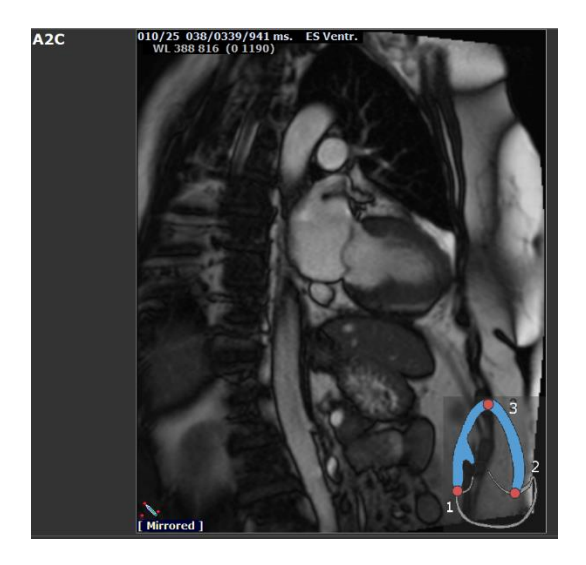

**Pour faire basculer manuellement une série**

Dans la fenêtre d'analyse, cliquez sur

Ou

Dans la « Fenêtre vérification et modification du contour ES », cliquez sur

Ou

Dans la fenêtre sélection de séquence / mode M, cliquez sur

L'utilisateur doit s'assurer que la position spatiale soit exacte. Le basculement peut modifier les résultats. Assurez-vous de vérifier si la position spéciale est exacte et corrigez-la si nécessaire.

Un message d'avertissement indiquera que l'image a basculé manuellement ou automatiquement. Assurez-vous de vérifier les résultats et de les corriger si nécessaire.

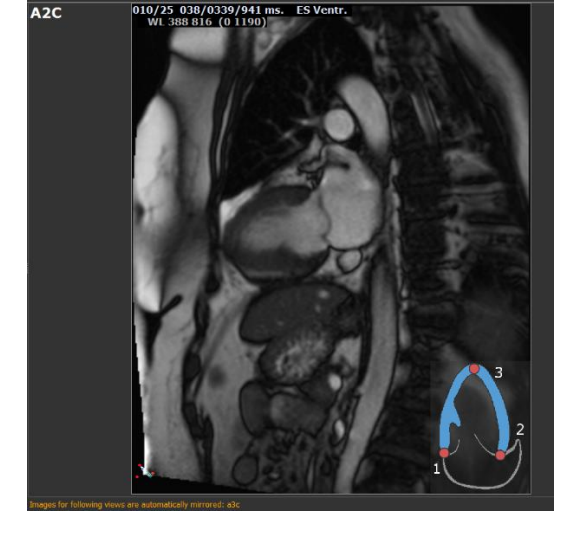

*Figure 15 : Avant le basculement de l'image Figure 16 : Après le basculement de l'image*

## Résultats

## <span id="page-27-1"></span><span id="page-27-0"></span>**3 Résultats QStrain**

Les résultats QStrain sont visibles dans QStrain, dans les Résultats de Media Suite et dans le Rapport de Media Suite. Des clichés et des films peuvent également être ajoutés aux résultats. L'analyse QStrain fournit les ensembles de résultats de déformation suivants.

- Globale
- Régionale standard
- Régionale détaillée (analyse du temps jusqu'au pic)

Les principaux résultats de la déformation sont les suivants.

- Déformation radiale globale (GRS Glocal Radial Strain)
- Déformation circonférence globale (GCS Global Circumference Strain )
- Déformation longitudinale globale (GLS Global longitudinal Strain)

- 
- 

Référez-vous à

 $\Omega$ 

Aperçu [des résultats](#page-30-1) pour plus de détails sur les résultats

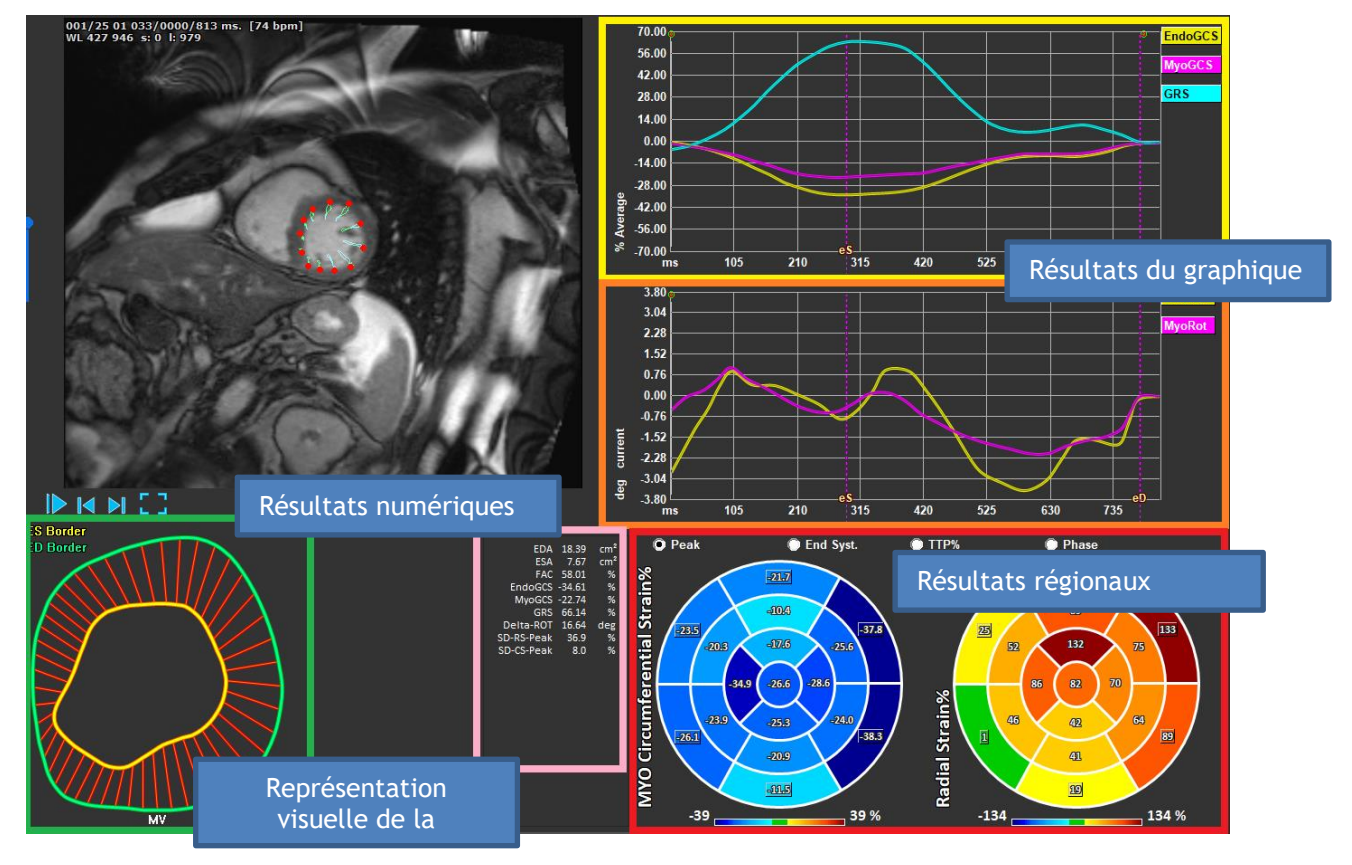

*Figure 17 : Aperçu des sections de résultats*

### <span id="page-28-0"></span>**Graphiques de résultats de déformation globale**

Les résultats globaux sont accessibles depuis la fenêtre d'analyse. Il existe deux graphiques de résultats graphiques. Le graphique supérieur montre les courbes de déformation globales, tandis que ceux du bas montrent les courbes de déformation rotationnelle dans l'analyse SAX et les courbes de la zone dans l'analyse LAX, de l'atrium et du RV.

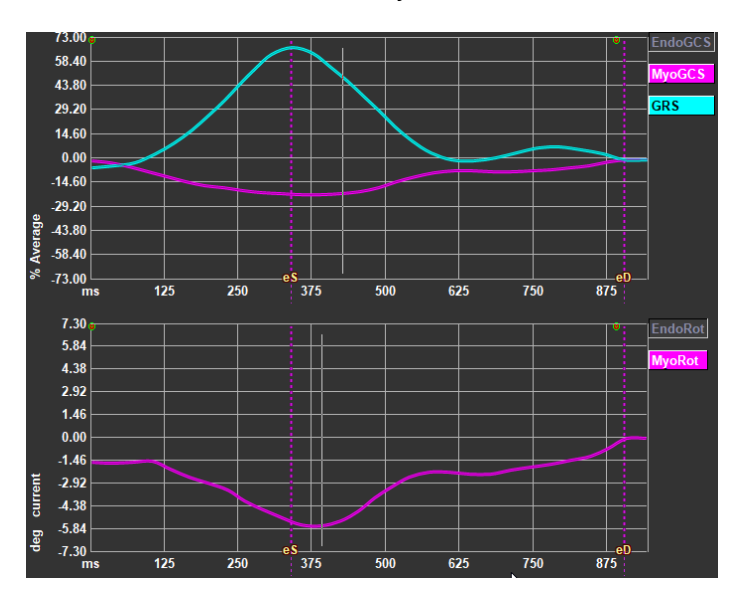

*Figure 18 : Graphiques de déformation de l'analyse*

#### **Pour activer la courbe de vitesse de déformation**

Dans la fenêtre d'affichage d'analyse, sélectionnez la case à cocher Courbe de vitesse de déformation dans la barre d'outils verticale.

#### **Pour définir les phases ES et ED après le traitement**

Lors du traitement des résultats globaux, les phases ES et ED sont définies en fonction des courbes de volume moyen ou de surface. Cependant, les phases ES et ED peuvent être déplacées manuellement en agissant sur ces graphiques : la position temporelle de ces phases peut être déplacée en appuyant avec la souris sur les curseurs verticaux ES et ED et en les relâchant à la position souhaitée.

Les résultats de déformation myocardique sont disponibles lorsque les contours Endo et Epi sont tous deux disponibles.

 $\bf{O}_{L}$ a déformation de rotation dépend de la coupe et reflète par conséquent la déformation de la coupe sélectionnée.

### <span id="page-28-1"></span>**Résultats numériques de déformation globale**

Les résultats numériques globaux sont accessibles depuis la fenêtre d'analyse.

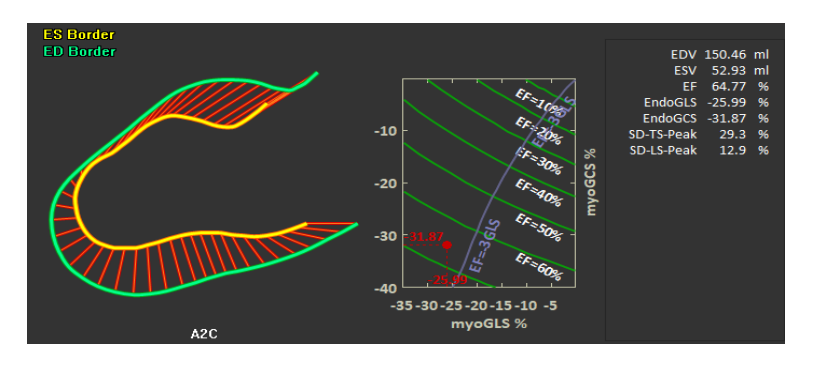

 *Figure 19 : Résultats numériques LAX*

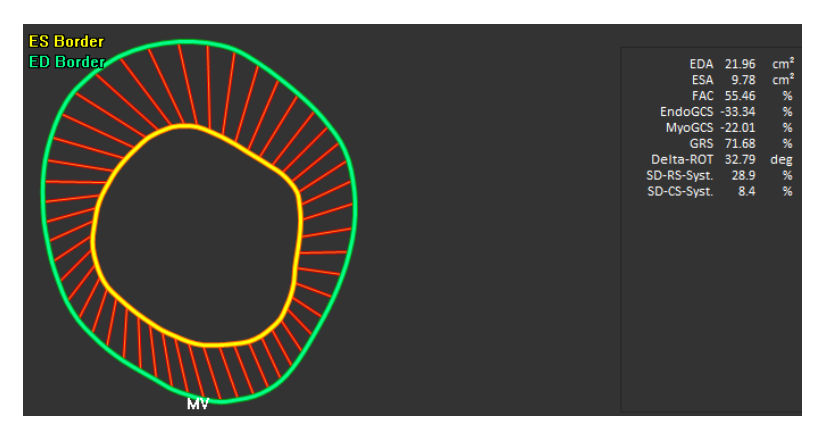

<span id="page-29-0"></span> *Figure 20 : Résultats numériques SAX*

### **Résultats de déformation régionale standard**

Les résultats régionaux standard sont accessibles depuis la fenêtre d'analyse.

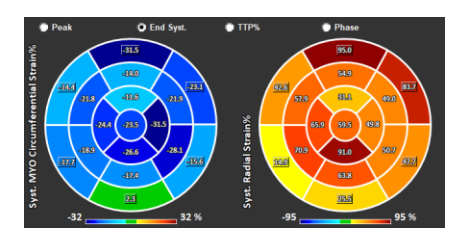

*Figure 21 : Résultats régionaux standard*

### <span id="page-30-0"></span>**Résultats régionaux détaillés (Temps pour arriver au pic)**

Les résultats régionaux détaillés sont accessibles depuis la fenêtre d'analyse.

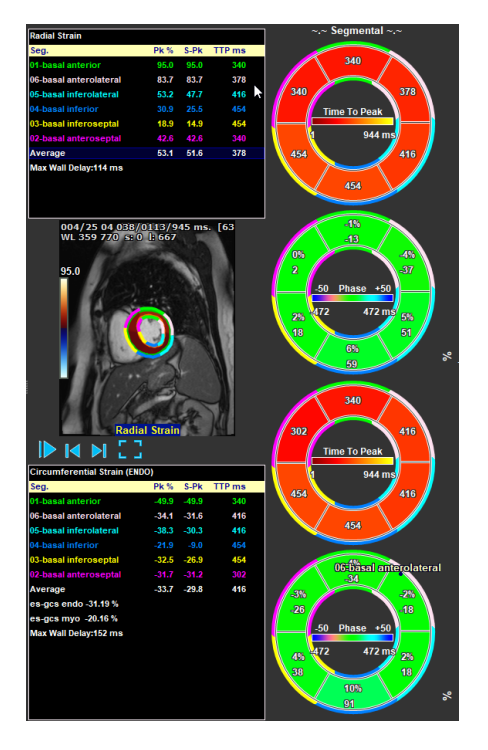

<span id="page-30-1"></span>*Figure 22 : Résultats régionaux détaillés. TTP*

## <span id="page-31-0"></span>**4 Aperçu des résultats**

<span id="page-31-1"></span>Les listes suivantes définissent les résultats qui sont disponibles dans chaque analyse QStrain.

### **Résultats axe long LV (LV LAX)**

QStrain fournit la liste de résultats suivante :

- EDV
- ESV
- EF
- GLS endo
- GLS endo
- GLS myo (seulement si le contour EPI est segmenté)
- GCS myo (seulement si le contour EPI est segmenté)
- GRS (seulement si le contour EPI est segmenté)
- Pic SD-LS (seulement lorsque la vue Pic AHA est sélectionnée)
- Pic SD-TS (seulement lorsque la vue Pic AHA est sélectionnée, et que le contour EPI est segmenté)
- SD-LS-Syst. (seulement lorsque la vue AHA télésystolique est sélectionnée)
- SD-TS-Syst. Pic SD-TS (seulement lorsque la vue AHA télésystolique est sélectionnée, et que le contour EPI est segmenté)
- SD-Ttp%-LS (seulement lorsque la vue AHA % TTP est sélectionnée)
- SD-Ttp%-TS (seulement lorsque la vue AHA % TTP est sélectionnée, et que le contour EPI est segmenté)
- SD-Ph%-LS (seulement lorsque la vue Phase AHA est sélectionnée)
- SD-Ph%-TS (seulement lorsque la vue Phase AHA est sélectionnée, et que le contour EPI est segmenté)

### <span id="page-31-2"></span>**Résultats axe court (LV SAX)**

QStrain fournit la liste de résultats suivante :

- EDA
- **ESA**
- FAC
- Rot endo
- GCS endo
- Rot myo (seulement si le contour EPI est segmenté)
- GCS myo (seulement si le contour EPI est segmenté)
- GRS (seulement si le contour EPI est segmenté)
- Rot Delta (seulement lorsque toutes les coupes dans SAX-LV sont présentes)
- Pic SD-CS (seulement lorsque la vue Pic AHA est sélectionnée)
- Pic SD-RS (seulement lorsque la vue Pic AHA est sélectionnée, et que le contour EPI est segmenté)
- SD-CS-Syst. (seulement lorsque la vue AHA télésystolique est sélectionnée)
- SD-RS-Syst. (seulement lorsque la vue AHA télésystolique est sélectionnée, et que le contour EPI est segmenté)
- SD-Ttp%-CS (seulement lorsque la vue AHA % TTP est sélectionnée)
- SD-Ttp%-RS (seulement lorsque la vue AHA % TTP est sélectionnée, et que le contour EPI est segmenté)
- SD-Ph%-CS (seulement lorsque la vue Phase AHA est sélectionnée)

<span id="page-32-0"></span>• SD-Ph%-RS (seulement lorsque la vue Phase AHA est sélectionnée, et que le contour EPI est segmenté)

### **Résultats atrium droit ou gauche**

QStrain fournit la liste de résultats suivante :

- EDV
- ESV
- EF
- GLS endo
- GCS endo
- FAC

### <span id="page-32-1"></span>**4.4 Axe long RV (ventricule droit)**

QStrain fournit la liste de résultats suivante :

- EDA
- ESA
- FAC
- GLS endo
- GLS myo (seulement lorsque le contour EPI est segmenté)
- GRS (seulement lorsque le contour EPI est segmenté)

## <span id="page-33-0"></span>**5 Création de rapport**

Les résultats de QStrain sont mis à disposition dans le volet Résultats de Medis Suite et dans le rapport Medis Suite.

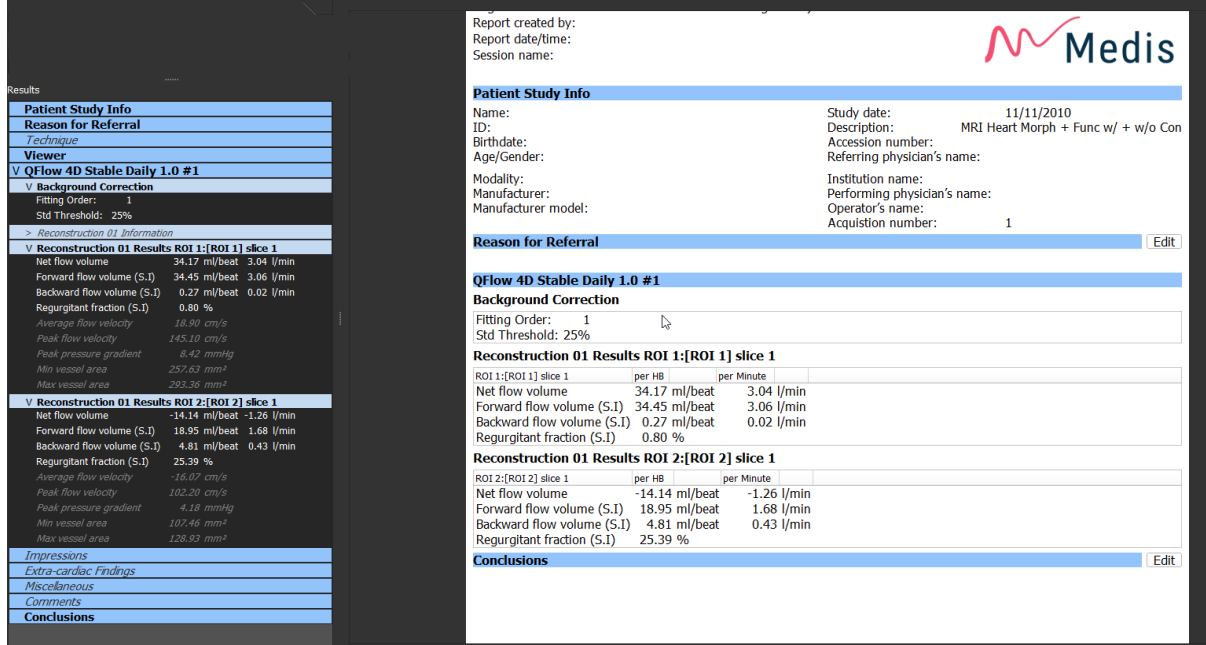

*Figure* 23 *Rapport Medis Suite avec résultats QStrain*

La fonctionnalité de Création de rapport de Medis Suite est décrite dans le manuel d'utilisation de Medis Suite. La documentation de Medis Suite est disponible dans l'onglet documents de l'utilisateur, qui peut être ouvert de la manière suivante :

• Appuyez sur F1.

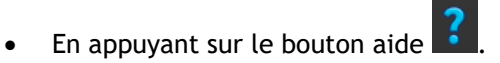

• Sélectionnez le bouton de menu principal Medis Suite dans le coin en haut à droite  $\begin{array}{c} \bullet \end{array}$ **Aide** > **Documents de l'utilisateur**

## <span id="page-34-0"></span>**6 Sessions**

L'état de QStrain peut être enregistré dans la session de Media Suite. La session peut être rechargée pour continuer ou revoir les analyses.

La fonctionnalité de session de Medis Suite est décrite dans le manuel d'utilisation de Medis Suite. La documentation de Medis Suite est disponible dans l'onglet documents de l'utilisateur, qui peut être ouvert de la manière suivante :

• Appuyez sur F1.

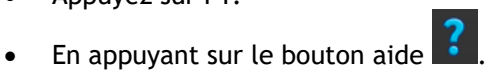

• Sélectionnez le bouton menu principal de Medis Suite dans le coin en haut à droite  $\begin{array}{c} \begin{array}{c} \bullet \end{array} \end{array}$ **Aide** > **Documents de l'utilisateur**

## <span id="page-35-0"></span>Raccourcis

Lorsque travaillez avec QStrain, vous pouvez utiliser plusieurs combinaisons de touches sur votre clavier et actions de souris pour effectuer rapidement les tâches suivantes.

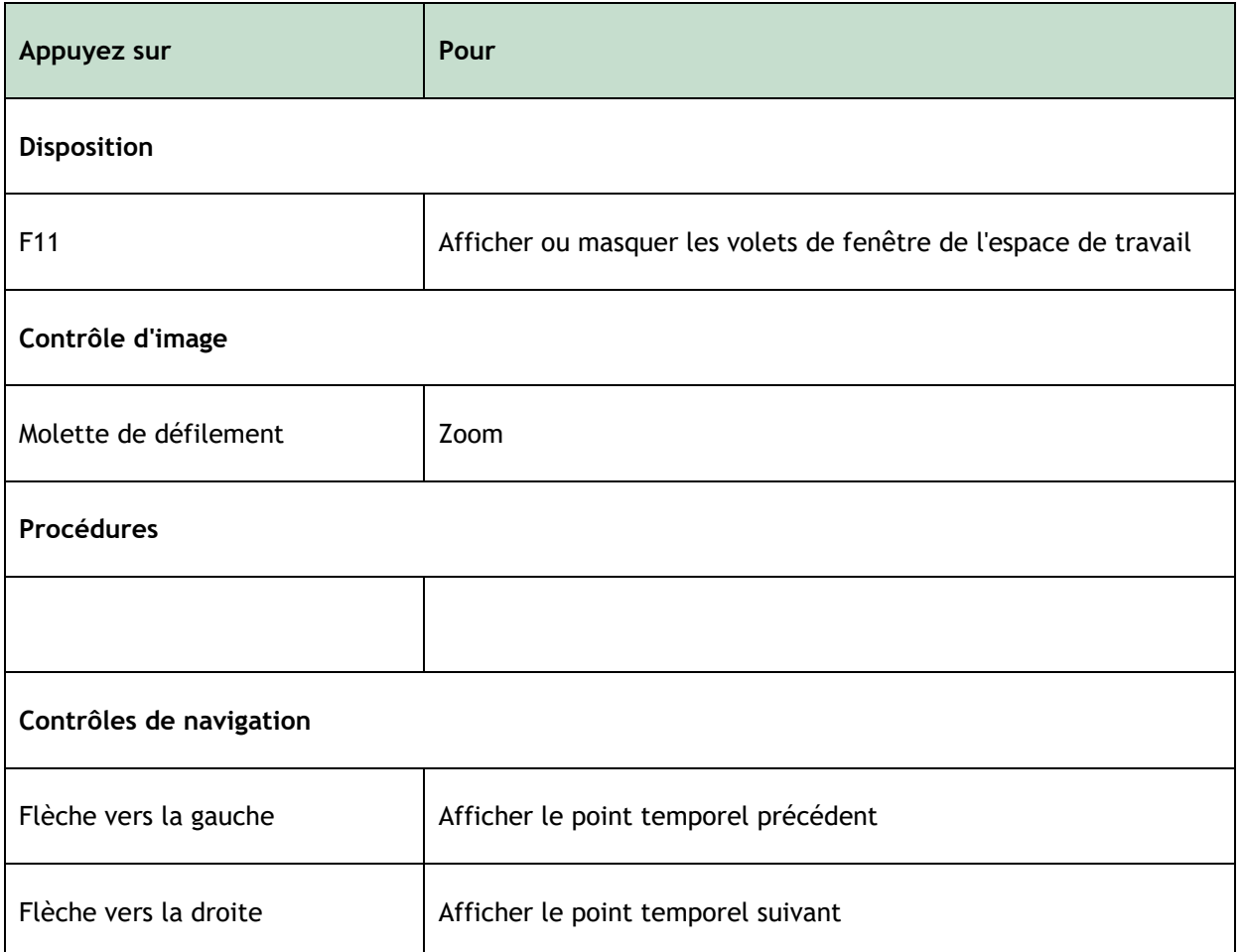

## <span id="page-36-0"></span>**7 Paramètres / Mesures**

### <span id="page-36-1"></span>**Paramètres de déformation**

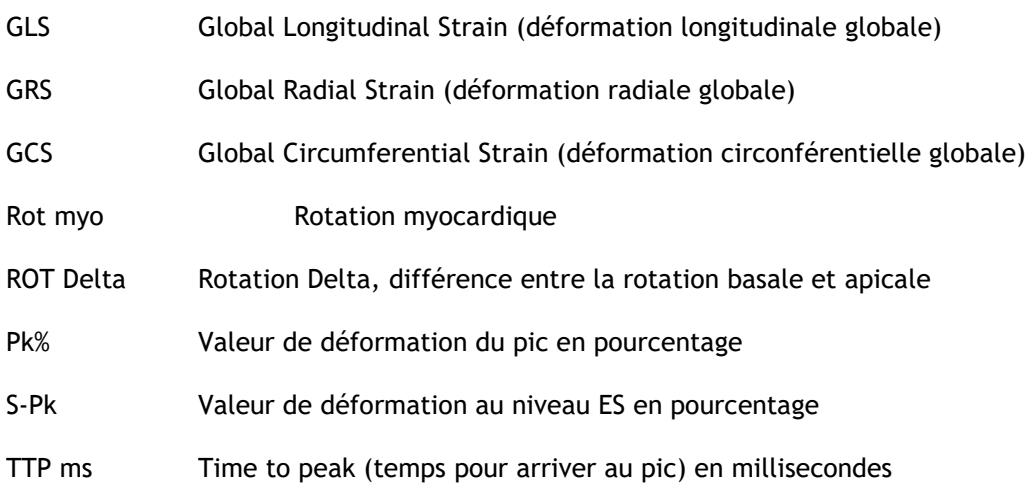

### <span id="page-36-2"></span>**Paramètres de vélocité**

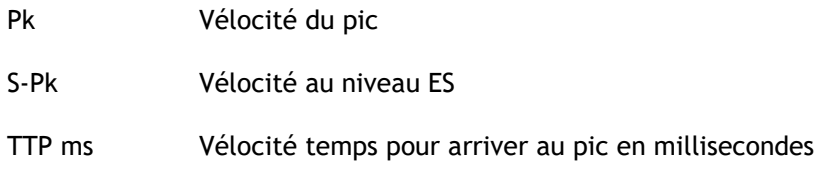

### <span id="page-36-3"></span>**Paramètres de déplacement**

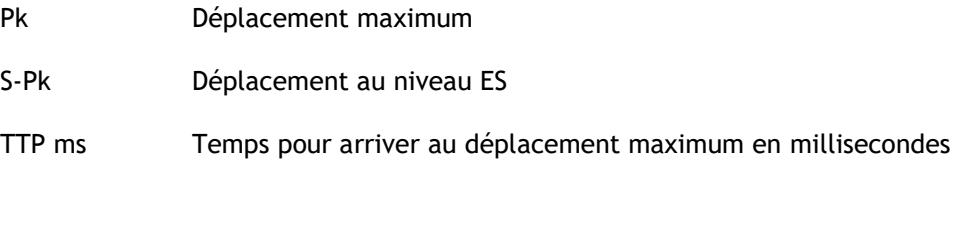

## <span id="page-36-4"></span>**Paramètres de vitesse de déformation**

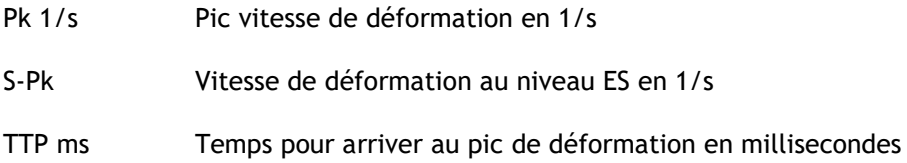

## <span id="page-37-0"></span>**Paramètres généraux**

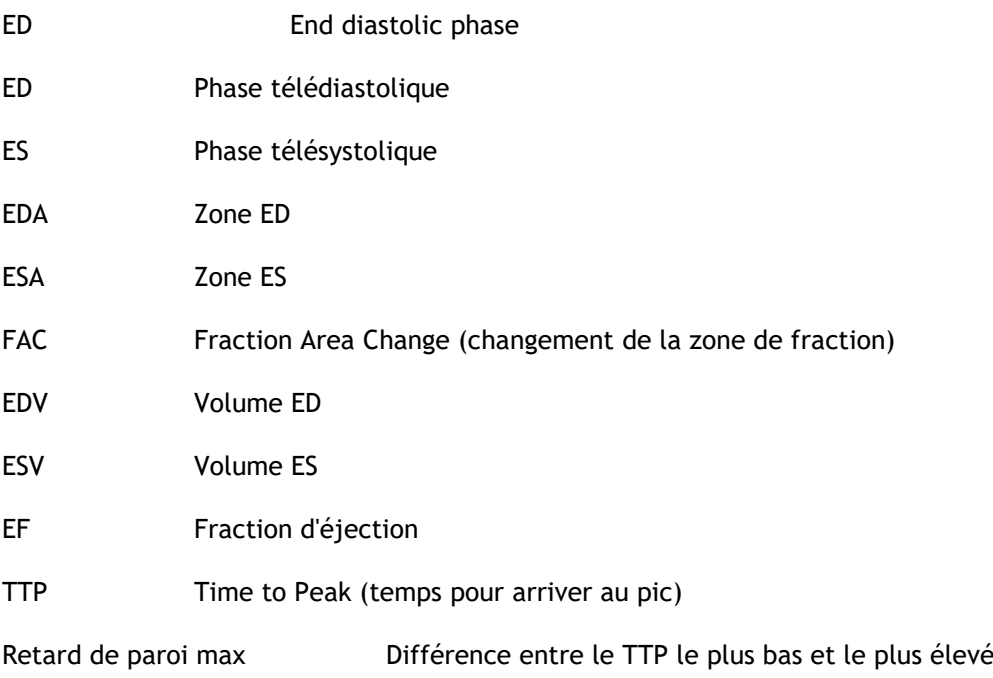

### <span id="page-38-0"></span>**Annexe I. Principales variables mécaniques cardiaques dérivées de la technologie de suivi**

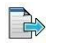

Pour en savoir plus, voir les articles suivants :

#### **Tissue Tracking Technology for Assessing Cardiac Mechanics**

Piet Claus, PHD, Alaa Mabrouk Salem Omar, MD, PHD, Gianni Pedrizzetti, PHD, Partho P. Sengupta, MD, DM, Eike Nagel, MD, PHD

*Tableau 2 principales variables mécaniques cardiaques dérivées de la technologie de suivi*

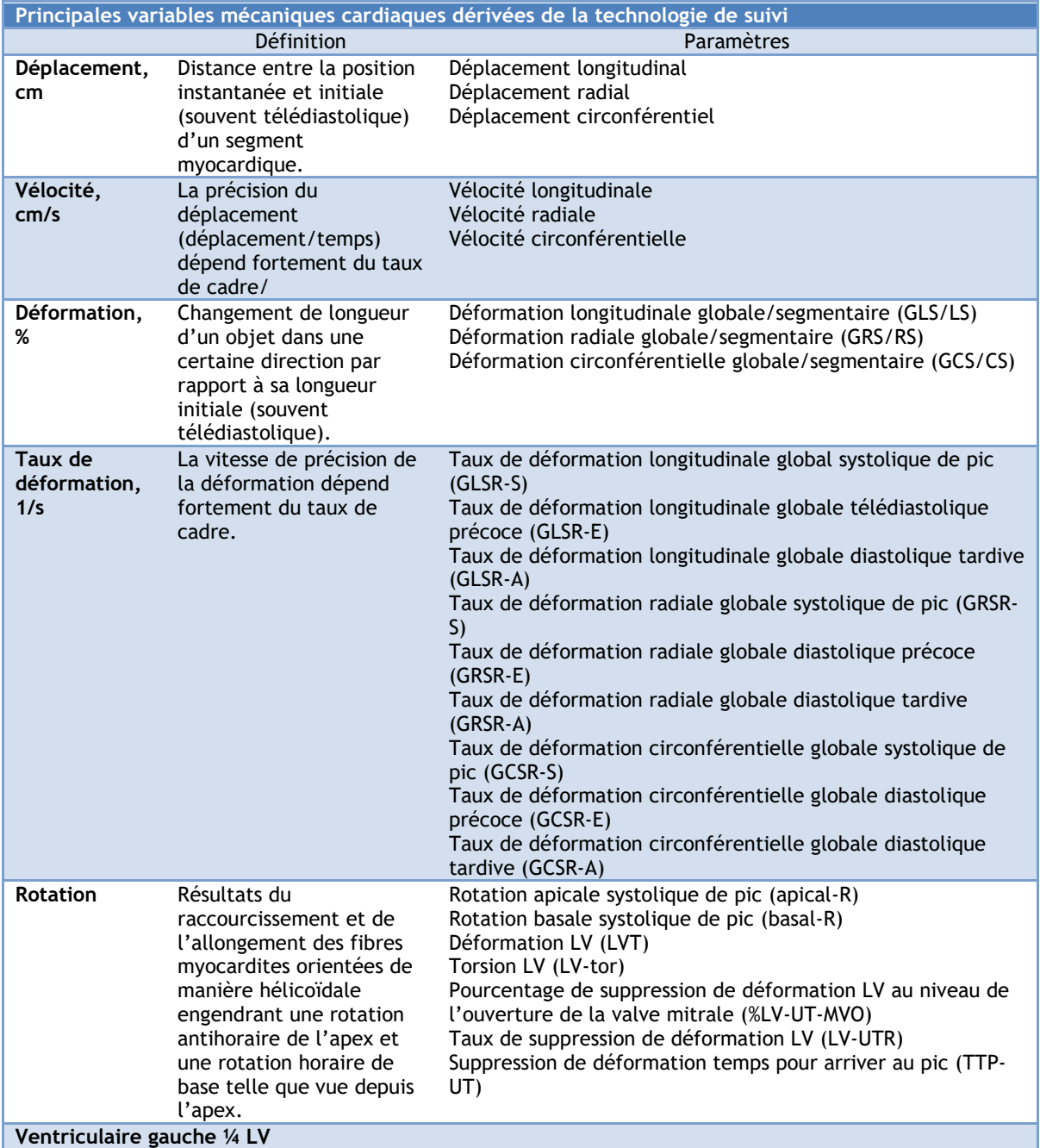

### **Annexe II. Précision des mesures**

#### Axe long

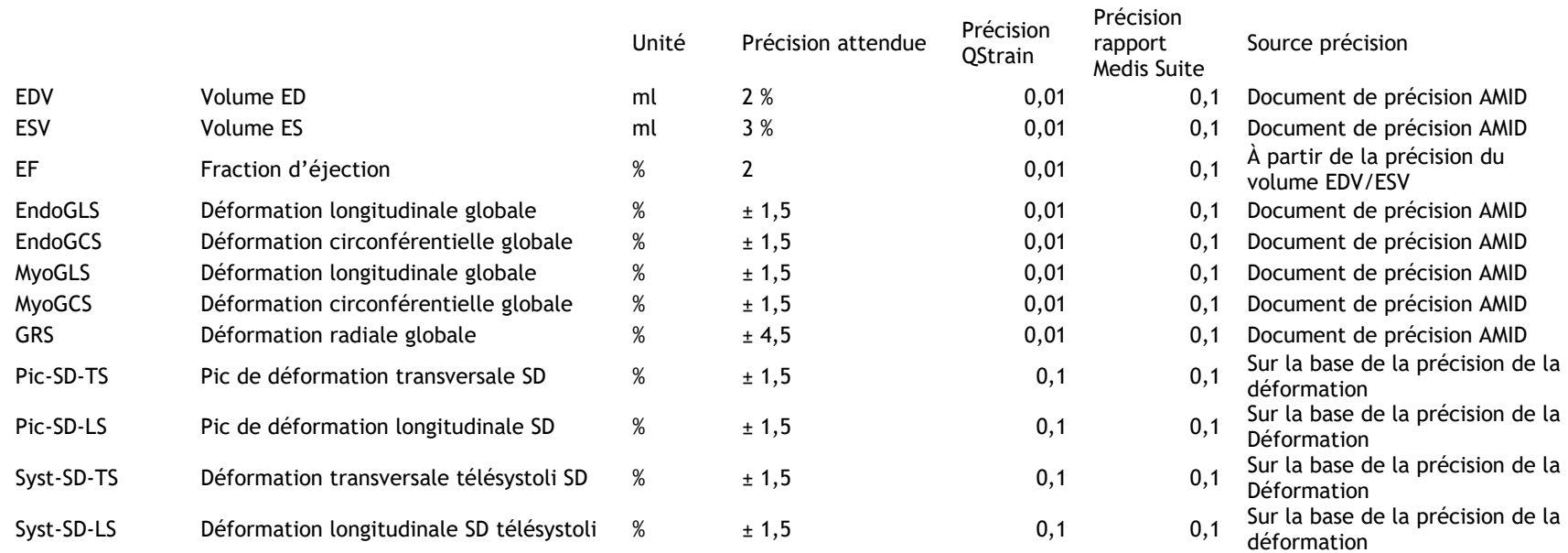

#### <span id="page-39-0"></span>Axe court

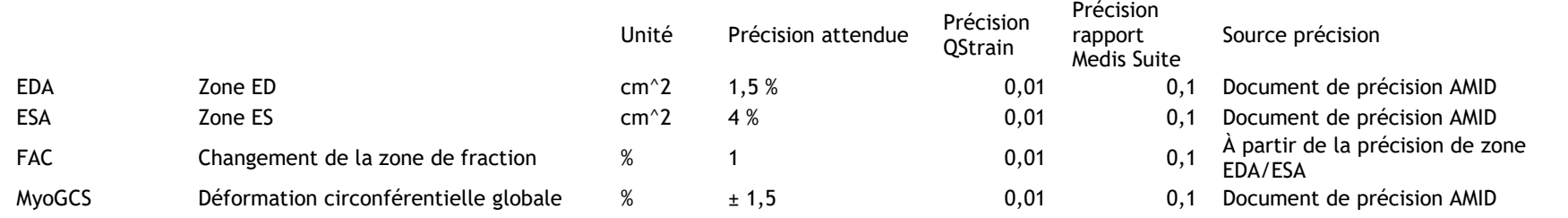

QStrain 4.4 User Manual 40

#### QStrain

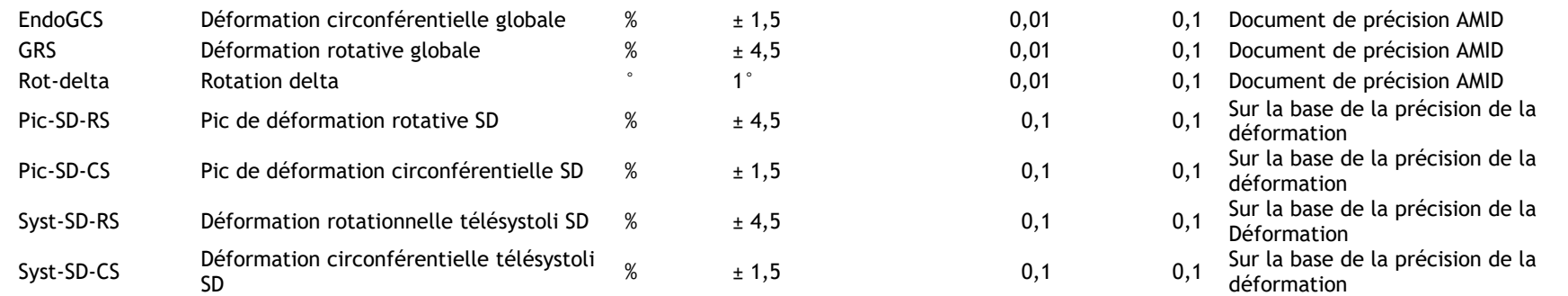

Si la précision attendue est un pourcentage, elle est relative à la valeur. Si aucun pourcentage n'est mentionné, il s'agir d'une erreur absolue. Dans le cas où l'unité est %, interprétez l'erreur comme un point de pourcentage.